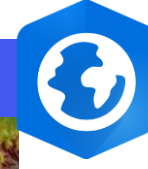

 $\begin{bmatrix} 1 \\ 2 \\ 3 \end{bmatrix}$ 

**Licence Spatial Analyst requise**

Licence

Ξ

**Spatial Analyst requise** 

## **ArcGIS Pro – Calculer la pente**

## **OBJECTIF**

• Calcul de la pente maximale entre chaque cellule du MNT et ses 8 voisines

## **ÉTAPES**

- 1. Sélectionner l'onglet **Analyse**
- 2. Cliquer sur le bouton **Outils**
- 3. Dans le volet des **géotraitements**, cliquer sur l'onglet **Boites à outils**
- 4. Naviguer dans **Outils Spatial Analyst>Surface>Pente**
- **PRODUIT A** ArcGIS Pro
	- 5. Renseigner les **paramètres suivants** :
		- raster de surface en entrée.
		- raster de pente en sortie,
		- *unités de mesure (degrés ou pourcentages) du raster de pente en sortie,*
		- *mode de calcul de l'exposition en fonction d'une méthode plane (terre plate) ou géodésique (ellipsoïde),*
		- *nombre d'unités x,y au sol dans une unité z de surface.*
	- 6. Cliquer sur le bouton **Exécuter**

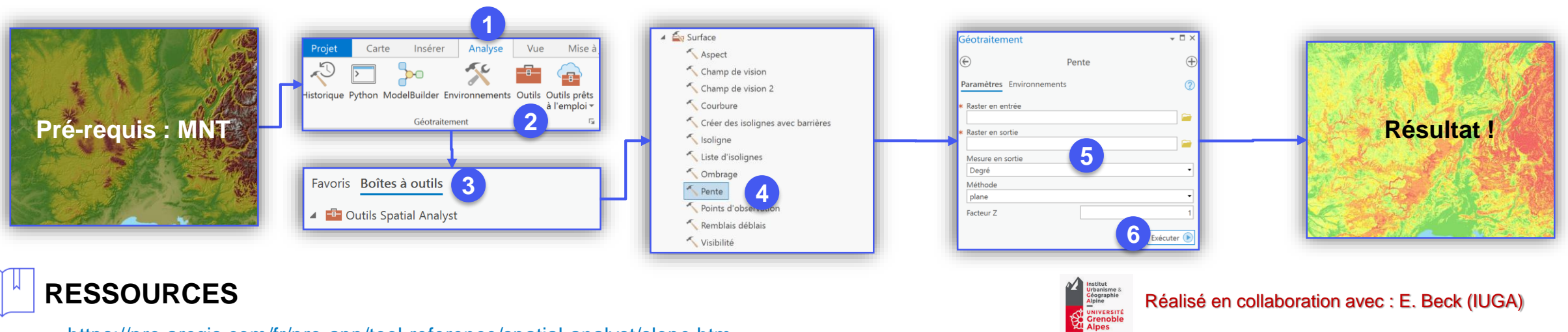

- <https://pro.arcgis.com/fr/pro-app/tool-reference/spatial-analyst/slope.htm>
- <https://pro.arcgis.com/fr/pro-app/tool-reference/3d-analyst/how-slope-works.htm>
- MNT : [Echantillon BD ALTI](https://wxs-telechargement.ign.fr/cplyjl1vv0iqfr4w9i0yye23/telechargement/prepackage/JEUX-TEST_PACK_DIFF_BDALTIV2-25M$BDALTIV2_2-0_25M_ASC_LAMB93-IGN69_31_2016-04-04/file/BDALTIV2_2-0_25M_ASC_LAMB93-IGN69_31_2016-04-04.7z)® V2 25 m

**Paramètre obligatoire** *Paramètre facultatif*

COSI France Copyright © Juillet 2019 Esri France

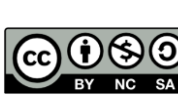

**CONFIRMÉ**

**TI**